## PT-60BC操作说明

### 二维码扫描安装

请用安卓系统智能手机扫描二维码按照提示下载安装标识管理 APP 客户端。

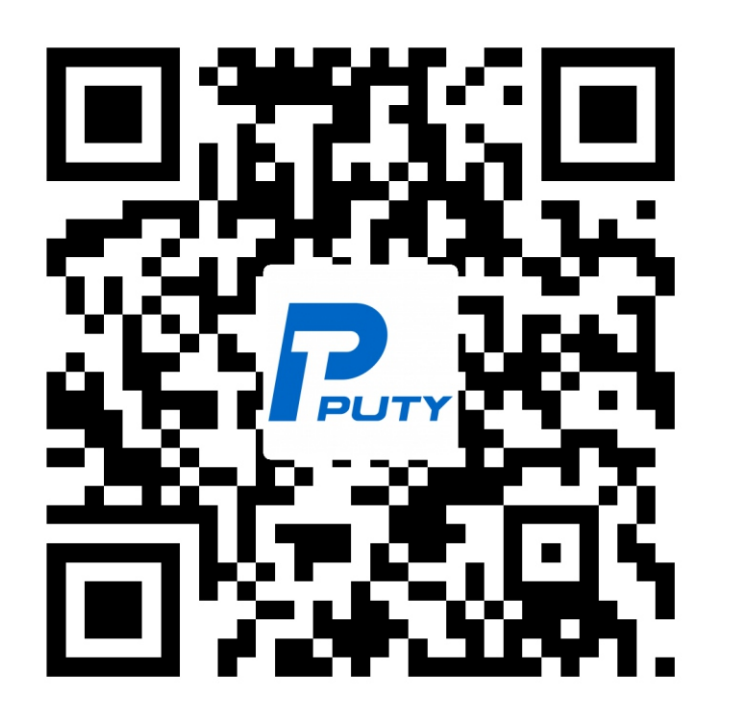

# http://www.szputy.com/app

#### 一、功能界面

通过智能手机进行蓝牙对接。 (配备有 NFC 芯片的手机可先打开该功能后将手 机贴近打印机的 NFC 感应区域拼行自动开机和蓝牙对接)

#### 1.创建⾃定义标签

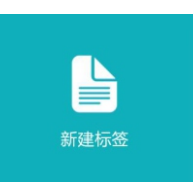

点击安装好的标识管理 APP 软件讲入系统, 点击 "新建标签"按钮讲入设置标签页面。此选项可自 定义标签的尺寸和出纸打印方向。(如下图)

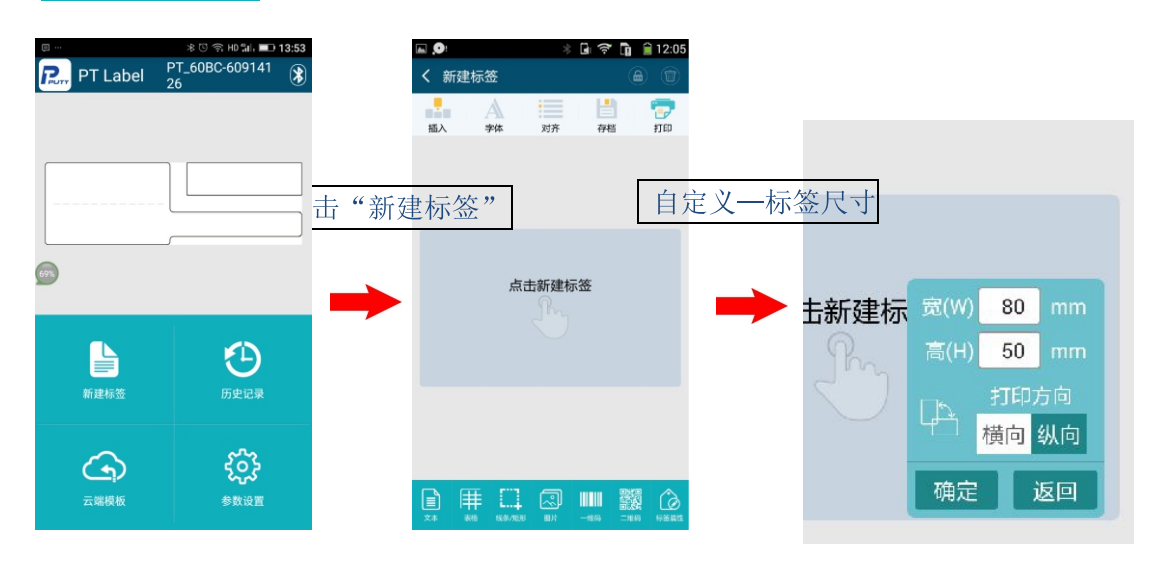

#### 2.历史记录

Æ

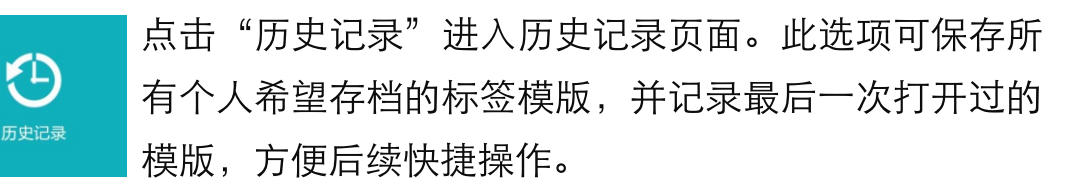

注:灰色是已经选择的选项,彩色是未选择的选项。

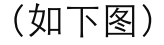

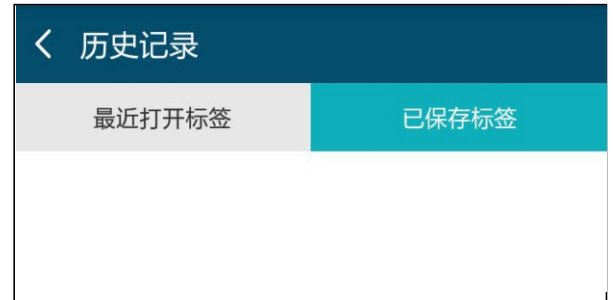

#### 3.访问云端

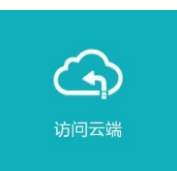

点击"访问云端"进入云端模版页面。此选项可将使用 者所应用的标签模版分门别类提前预设好,并存放在远 程服务器,方便使用者随时调用和下载到本地。

注: 灰色是已经选择的选项, 彩色是未选择的选项。

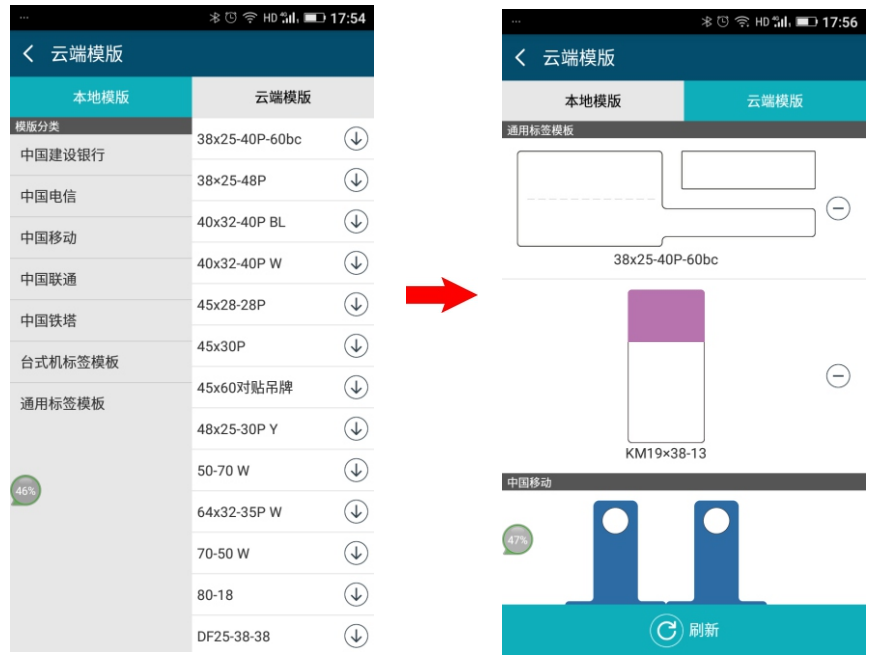

#### 4.参数设置

点击"参数设置"进入参数设置页面。此选项可对打印机 参数、标签参数、条码类型、字体等进行预设(也可在后 参数设置 续讲行设置),方便后续操作。并提示软件的版本及更新。(如下图)

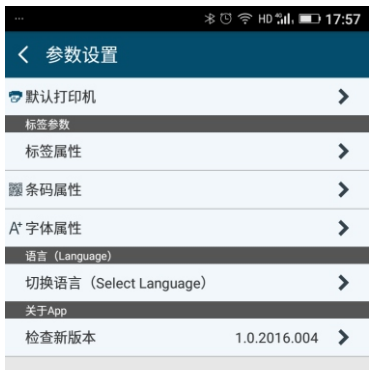

#### 二、应用界面

应用界面分为上下两部分, 上面的按键是主菜单选项, 下面的按键是 针对上面选项的分菜单,中间空白处为标签模版所见即所得的输入显 示区域,右上角为辅助功能按键。(如下图)

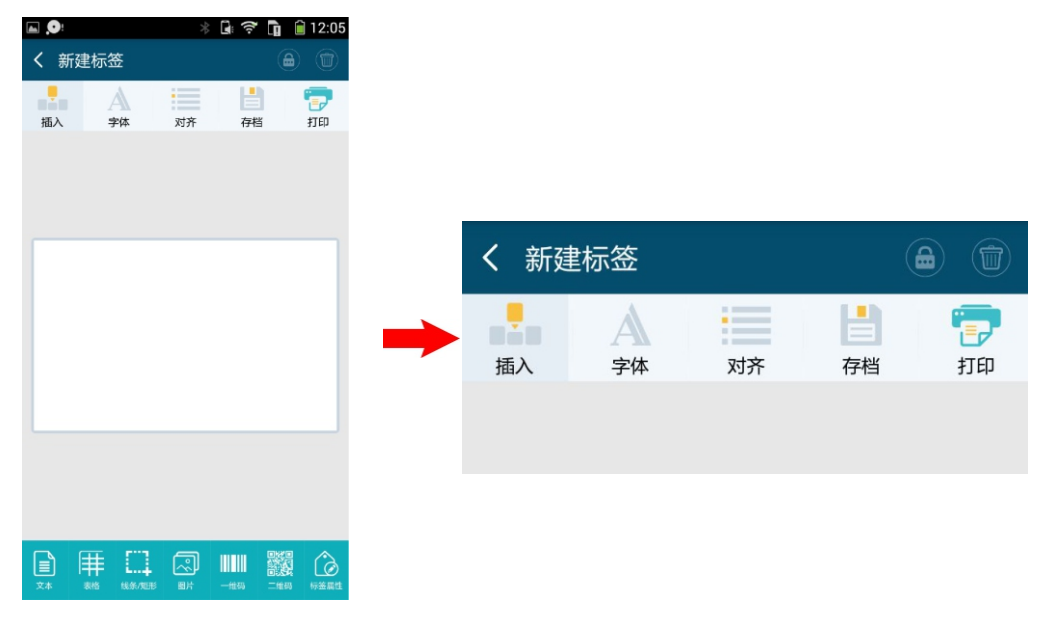

在"插入"选项中, 按需依次选择下方应用菜单后, 再点击中间的空 白输入区域, 界面会显示想要插入的内容。

(如下图)

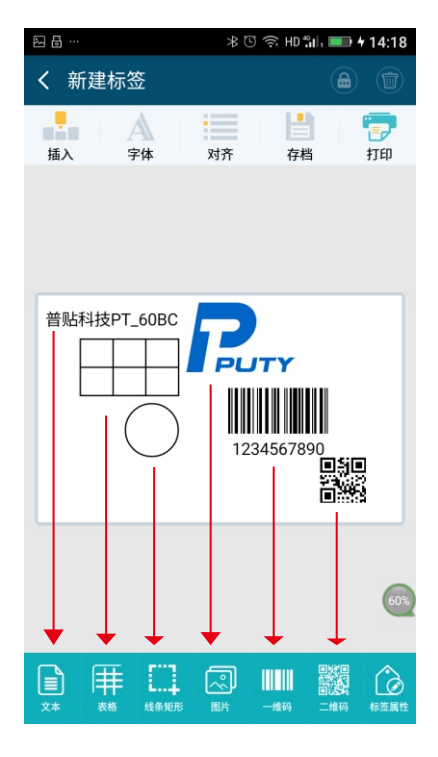

再次点击所插入的内容,可讲入针对此内容的编辑界面

文本编辑——可对所插入的文本进行内容、字体、字号进行编辑输入 和缩放, 所编辑的内容可以实时在上方的预览框显示 (如下图),

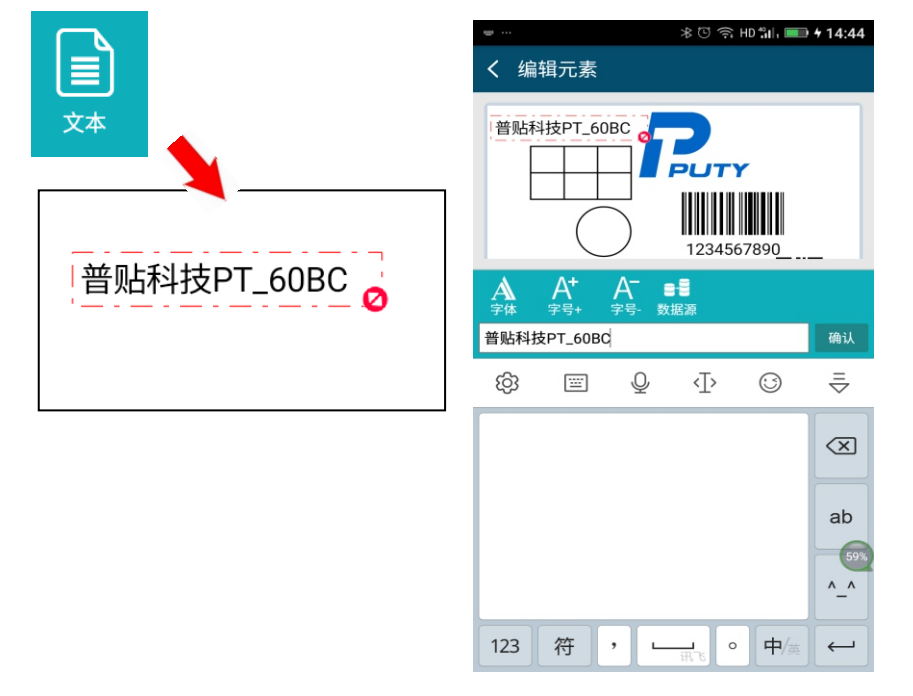

表格编辑 ——针对所插入的表格进行行数、列数、线条粗细、边距 位置大小编辑等,所编辑的内容可以实时在上方的预览框显示。

(如下图)

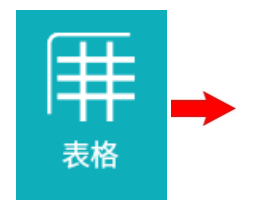

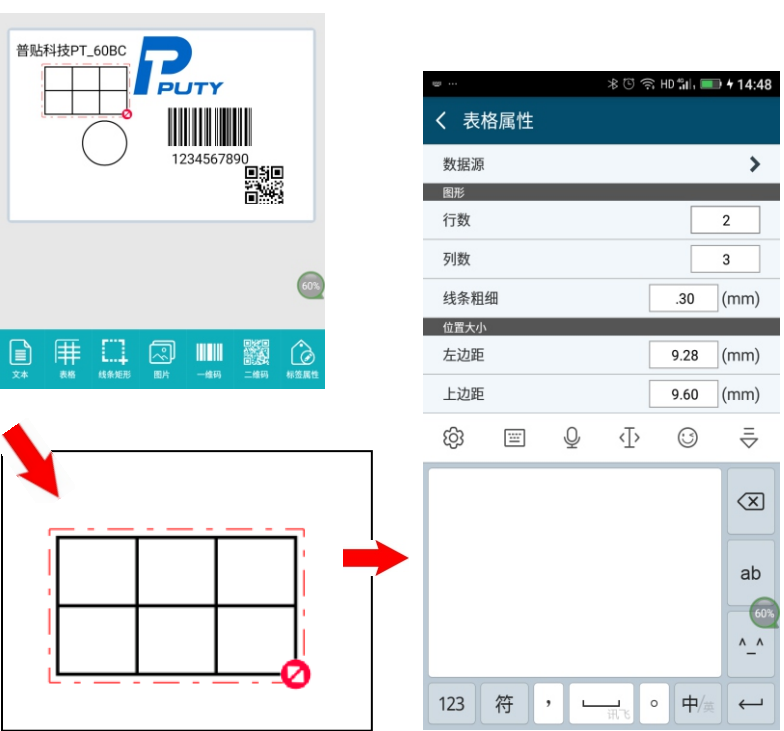

线条矩形编辑 ——针对所插入的表格进行行数、列数、线条粗细、边 距位置大小编辑等,所编辑的内容可以实时在上方的预览框显示。 (如下图)

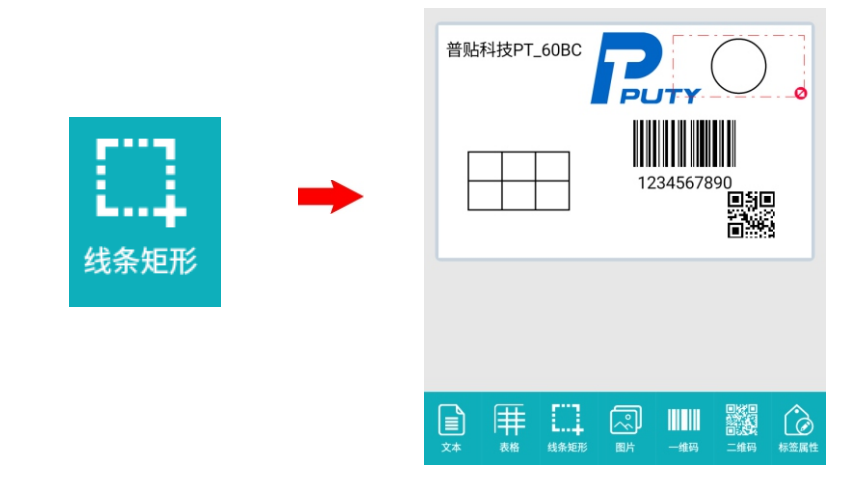

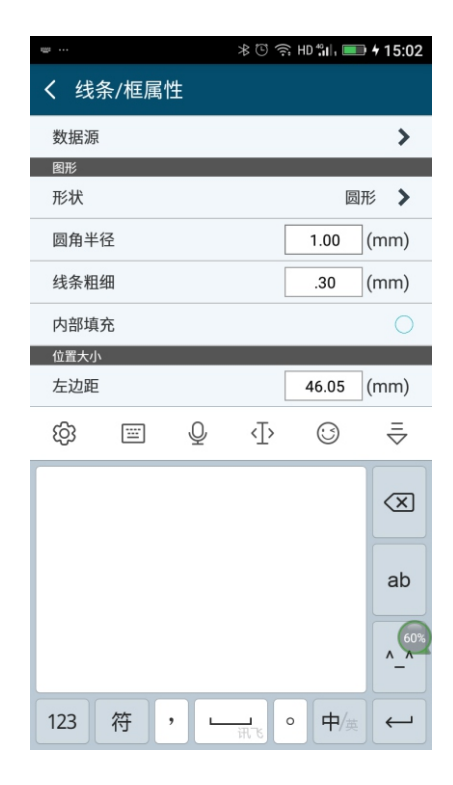

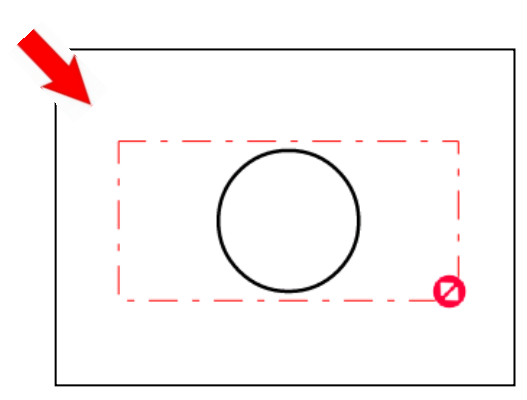

图片编辑 -- 针对所插入的图片讲行位置摆放、大小缩放编辑, 所 编辑的内容可以实时在上方的预览框显示。

(如下图)

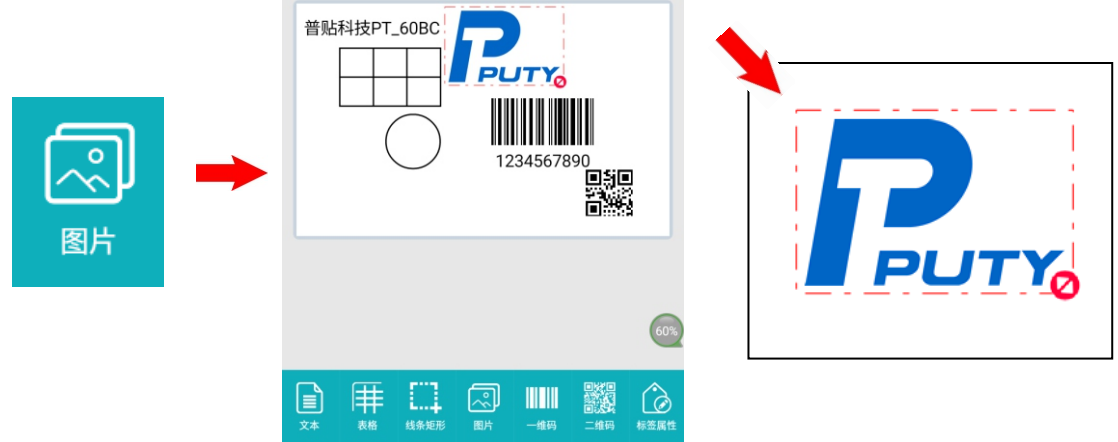

一维码编辑 ——针对所插入的一维码编辑、位置摆放、大小缩放, 所编辑的内容可以实时在上方的预览框显示。

(如下图) 普贴科技PT\_60BC 1234567890 驟 \* © ≥ HD ill ■ +15:15 一维码 编辑元素 z 普贴科技PT\_60BC  $\textcolor{red}{\textcolor{blue}{\textbf{|\textcolor{blue}{\textcolor{blue}{\textbf{|\textcolor{blue}{\textcolor{blue}{\textbf{|\textcolor{blue}{\textcolor{blue}{\textbf{|\textcolor{blue}{\textcolor{blue}{\textbf{|\textcolor{blue}{\textcolor{blue}{\textbf{|\textcolor{blue}{\textcolor{blue}{\textbf{|\textcolor{blue}{\textcolor{blue}{\textbf{|\textcolor{blue}{\textcolor{blue}{\textbf{|\textcolor{blue}{\textcolor{blue}{\textbf{|\textcolor{blue}{\textcolor{blue}{\textbf{|\textcolor{blue}{\textcolor{blue}{\textbf{|\textcolor{blue}{\textcolor{blue}{\textbf{|\textcolor{blue}{\textcolor{blue}{$ 賱 Ш 凤 IIII 器 ◎ 线条矩形 -维码 1234567890 1234567890 确认  $\circledcirc$ දුලි3 三 不  $\odot$  $\bar{z}$  $\overline{\mathbb{Z}}$ ab 1234567890  $\begin{matrix} 60 \\ A \end{matrix}$ 123 符  $\overline{\phantom{a}}$  $\circ$  $\frac{1}{2}$  $\Box$ ц  $\leftarrow$ 

二维码编辑 —— 针对所插入的二维码进行位置摆放、大小缩放编 辑,所编辑的内容可以实时在上方的预览框显示。

(如下图)

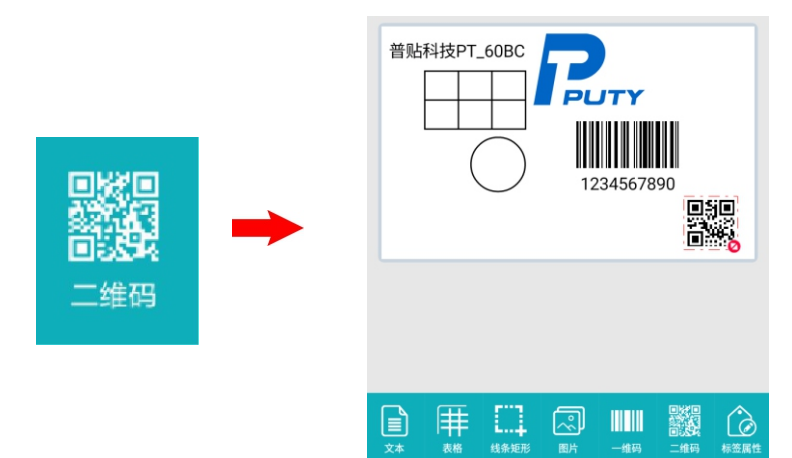

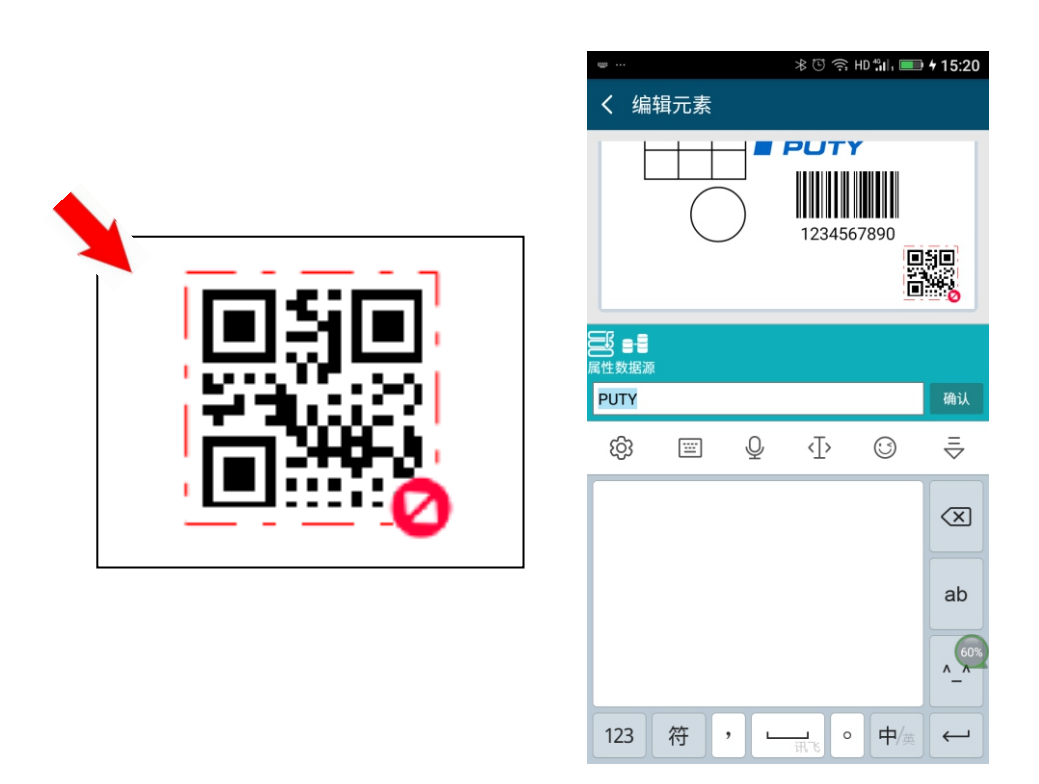

编辑完毕后点击确认按键,返回主界面进行打印前内容的拖动调整。 红色文本框可做横向拉伸(红色箭头方向),以便控制所输入文本的 自动换行边界。

#### 保存标签 定义标签名称确保标签备份也可直接打印。(如下图)

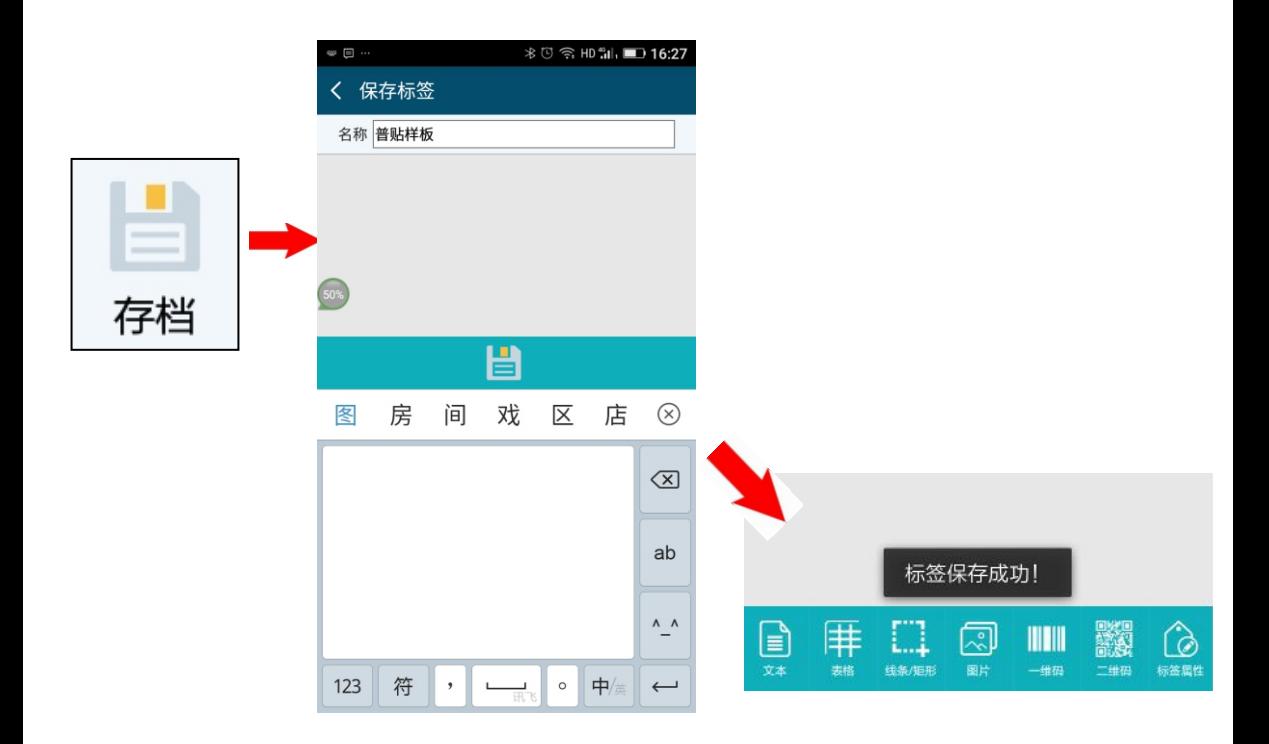

 $\left(\bigoplus\right)$  打印

#### 打印标签——对编辑后的标签可先预览后打印

 $\qquad \qquad \Box$ 

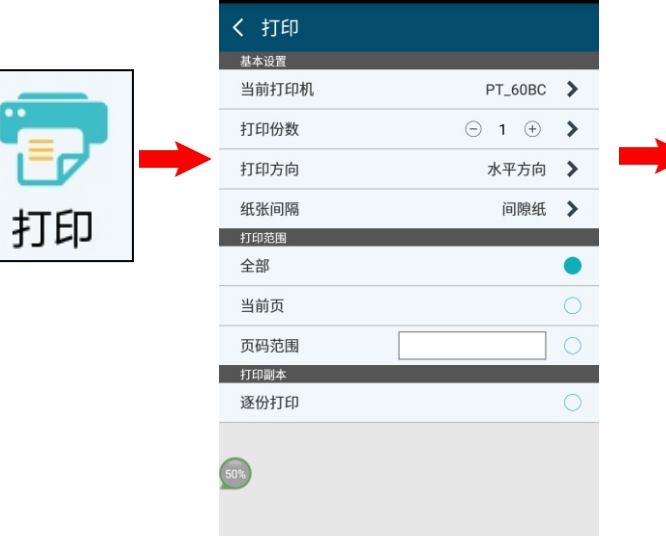

(☆) 更多

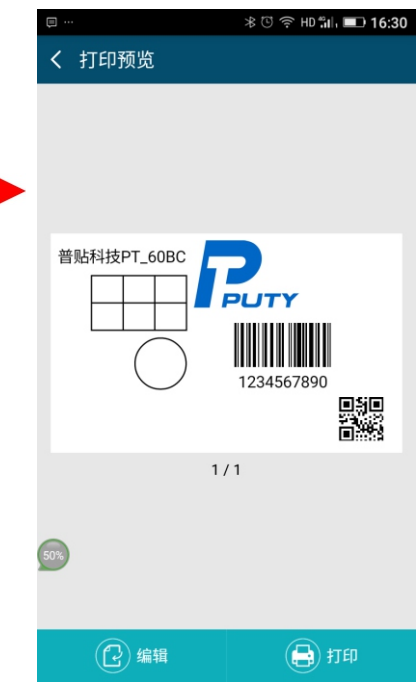

三、批量打印(导入数据库)

1、先将 EXCEL 表格 文件通过USB 数据线或者即时通讯软件传输保 存在手机本地目录的 KMarkingPrinter/data 文件夹里

2、选择任意文本,点击屏幕右下角"标签属性",点击"数据源" 后 选择对应数据库文件

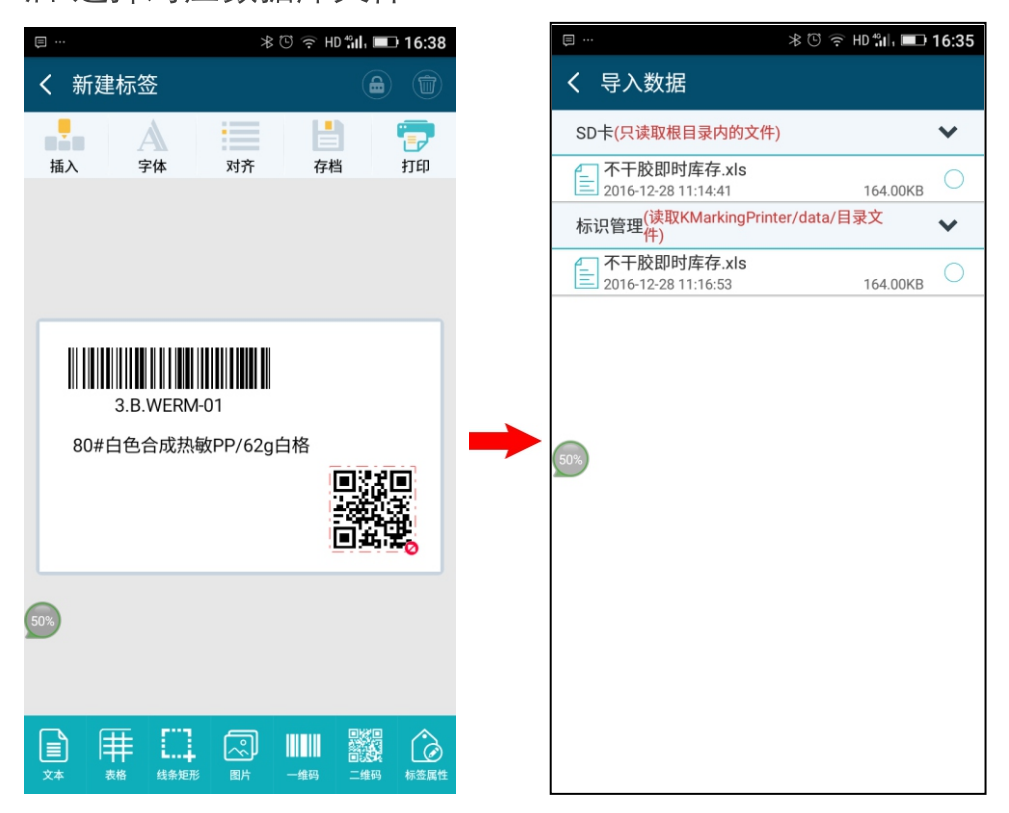

3、选择对应数据库文件后返回到编辑页面, "双击"对应文本待屏 幕跳转页后点击"数据源"进行对应文本的数据源选择。

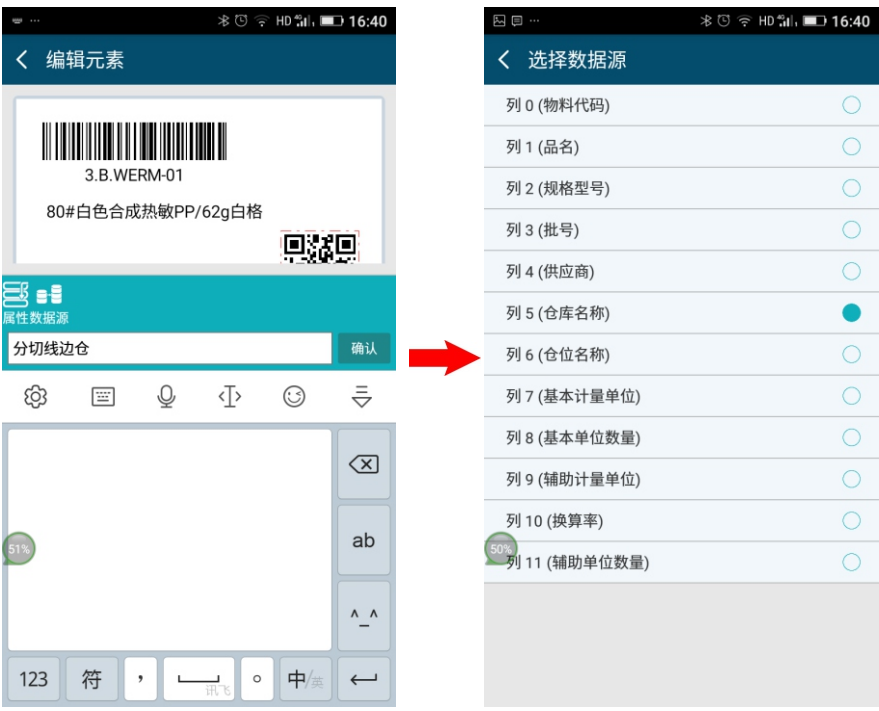